## **Fireside Chat and Panel Discussion**

- 1) Enter URL: <a href="https://www.sg30gems.com">www.sg30gems.com</a> on your browser.
- 2) Click on **Programme** tab on the top bar.
- 3) Click on Watch Live button.
  - \* Please note that the button will only appear 10 minutes prior to each session.

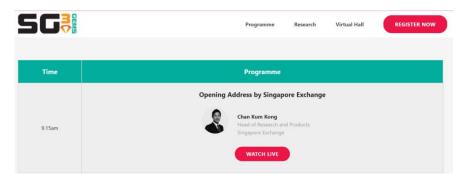

4) Enter your email address once the pop up appears

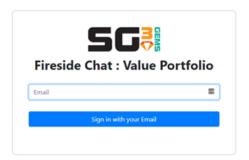

- 5) Click on button "Sign in with your Email".
- 6) Once you are login, you will be able to attend the session live.
  - \* You will only login once for all the sessions throughout the day.

## Research Reports, Factsheet and Corporate Video (accessible only after 10.55am)

Click on Research tab on the top bar.
 Access the consolidated brokers' report by clicking on the Research Report button.
 Download the company key statistic by clicking on the Factsheet button.
 View the management presentation via the Video button.

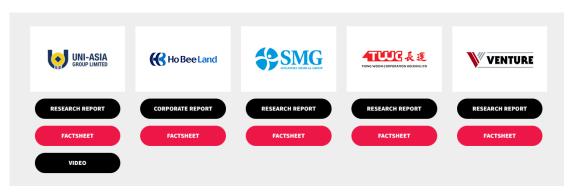

#### **Partner Booth**

Click on Virtual Hall tab on the top bar.
 Access the partner's booth by clicking on the Enter Booth button below each partner's logo.

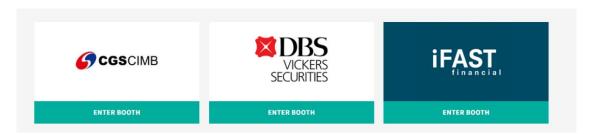

# **Lucky Draw**

Click on Virtual Hall tab on the top bar.
 Access the partner's booth by clicking on the Enter Booth button below each logo.

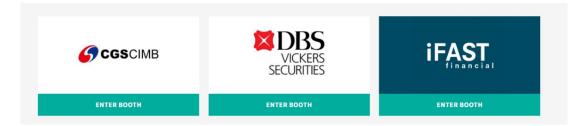

2) Click on Enter Draw (black button as per image below), at the right side of the page.

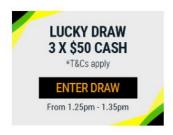

3) Click on **Consent** to allow your details to be shared across with the partner and to enter the draw.

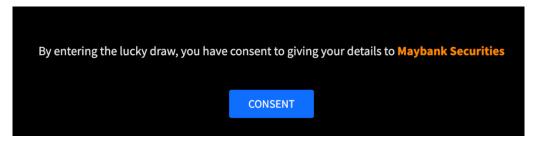

<sup>\*</sup>Please note the timing for each draw via the programme.

## Live Chat (1.50pm - 2.30pm)

- Click on Virtual Hall tab
   Access the room of the research team by clicking on the Enter Booth button below each logo.
  - Please note that Tiger Brokers Singapore and Maybank Securities will not be hosting Live Chat session.

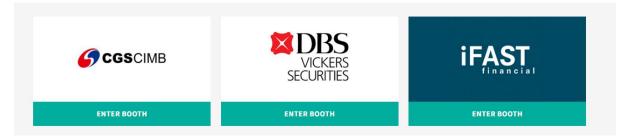

1) Click on Enter Chat (black button as per image below), at the right side of the page.

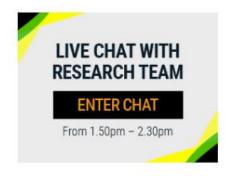

- 2) A new page will be loaded where you will be able to interact with the speakers via the Chat Function at the bottom right (within the red box).
  - \*Please note that all questions will be privately posted to the speakers

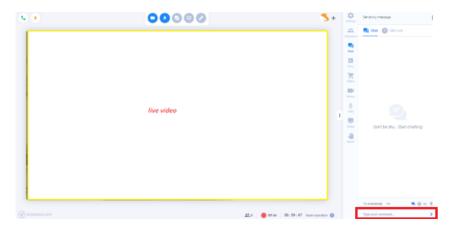

3) To visit the live chat of another research team, head back to Virtual Hall tab and repeat (1).